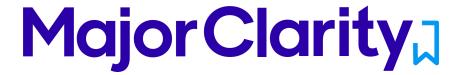

# MajorClarity Login Instructions

## **Smyth County**

## **Student Sign-In Instructions:**

- 1. Go to https: <u>//launchpad.classlink.com/</u>
- 2. Log into Classlink to access your launch pad/dashboard
- 3. Once logged in, click on the MajorClarity icon:

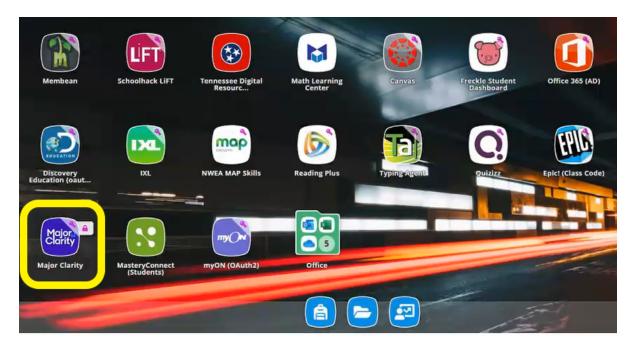

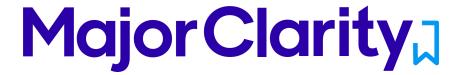

4. \*If you see this screen, or need to sign into MajorClarity directly from our login page, (<a href="https://platform.majorclarity.com/">https://platform.majorclarity.com/</a>) click the **'Sign in with Classlink'** button below

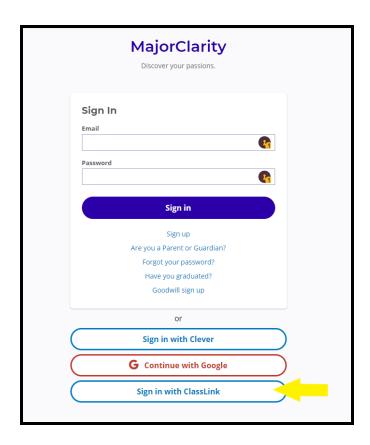

5. That's it! When finished, be sure to log out of MajorClarity

#### Pro Tips!

- -For best results, use Google Chrome or Firefox. Avoid using Internet Explorer.
- -Try testing student account logins with a few students before conducting a full launch
- -All accounts have been pre-created; do not instruct students to go through account sign-up
- -Have students log out of BOTH MajorClarity and Classlink whenever using shared computers
- -Passwords are maintained by your district. Contact your district for any password confusion with Classlink.

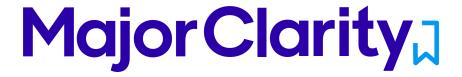

### Counselor/Administrator Sign-in Instructions:

- 1. Go to platform.majorclarity.com
- 2. Click 'Continue with Google'
- 3. Enter your staff email and Gmail password and continue

#### Teacher/Advisor Sign-in:

- 1. Go to platform.majorclarity.com
- 2. Click 'Continue with Google'
- 3. Enter your staff email and Gmail password and continue
- 4. Create your class 'access code'
  - a. Choose anything unique (BUT EASY) such as 'jones1st' or 'caldwellscience9'
  - b. Watch this quick tutorial for setting up access codes!
    - i. https://www.loom.com/share/55f28008e0f9445c9ldc3l7eld074408
  - c. Keep in mind codes are permanent
- 5. \*Note you will not see students added to your roster until after they login & add your access code.